# Dashboards and Data Visualization in DHIS2

June 29, 2017

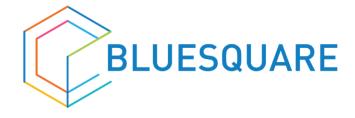

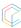

# HELLO and WELCOME!

I'm Tamara Goldschmidt From BlueSquare

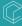

#### What we'll cover I Why are we here?

- Introduction to DHIS2
- Overview of Charts and Graphs in DHIS2
- Do it yourself! Build a Chart and a Graph
- Save it, and it to the dashboard, and download it for later

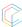

## Discovering DHIS2

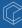

#### **Data Model**

#### What? Where? and When?

Ex. The number of Assisted Deliveries in Littoral during May, 2017

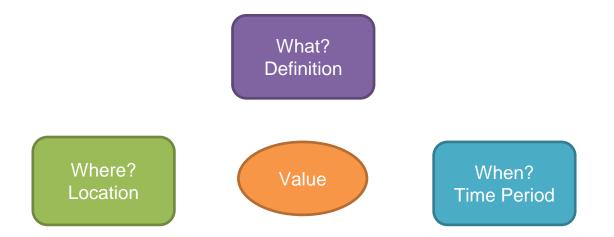

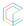

#### Organization Unit Structure

Hierarchy reflects the country's administrative structure

- Country
- Province
- District
- Facilities

#### Organizational unit groups

Used to organize groups of entities that are found within the facilities

Data is aggregated up the hierarchy

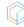

#### What data is collected?

Data elements

Raw Data- not indicators

Ex. # children < 1 vaccinated

Ex. Population

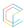

#### What Data is Collected?

#### **Indicators**

Ex. Coverage - # of children < vaccinated / population of children < 1 =</li>
% of children < 1 vaccinated</li>

#### Raw Data Allows for aggregation

 Enter data at the facility level- aggregates at the district, regional and national levels

DE determined for analysis, not for collection

Don't collect what you won't use

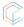

#### Data Set

- Set of data elements
- Used for data entry
- Data collection frequency
- Assigned to Org Units and User Roles

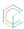

# Let's Dive into Data Analysis

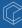

### Data Analysis

**Pivot Tables** 

**Data Vizualization** 

**Dashboards** 

Reports

# Let's look at some examples

http://dhis2-ci-hlt-prod.herokuapp.com

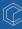

#### It's your turn!

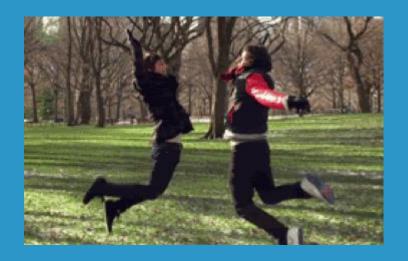

Connect through: <a href="http://cordaidsis-test.herokuapp.com/dhis-web-commons-">http://cordaidsis-test.herokuapp.com/dhis-web-commons-</a>

about/showUpdateUserProfileForm.action

Username: demouser Password: Test1234

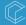

### **Pivot Tables**

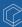

#### Pivot Tables- What are the components?

What?

Data Elements- the raw data

Indicators- Data grouped together, ex. Coverage, targets, calculations

When?

Where?

**Filters** 

The Organization Unit Groups

# Creating a Pivot Table

Select your What, When and Where

Click Update

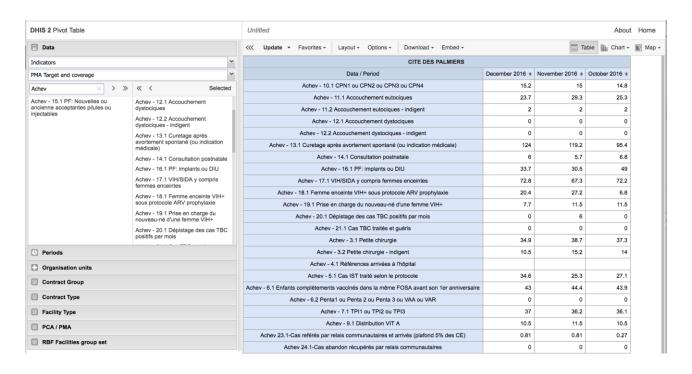

# Changing your layout

Click Layout

Adjust the layout

Click Update

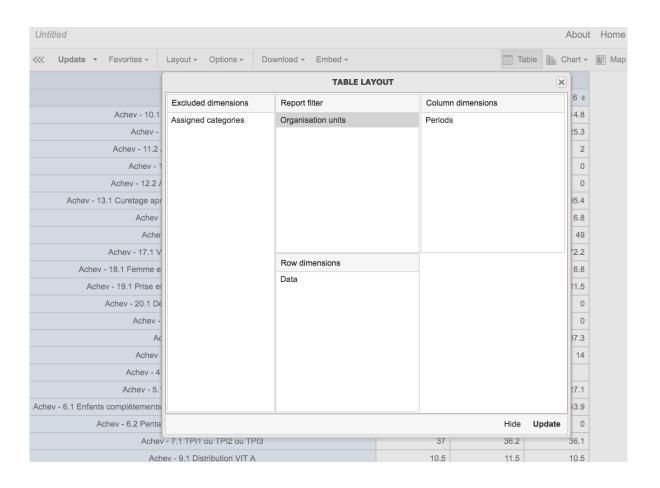

# Saving your Pivot Table

Click Favorites

Give it a nameinclude the What, When and Where

Click Save

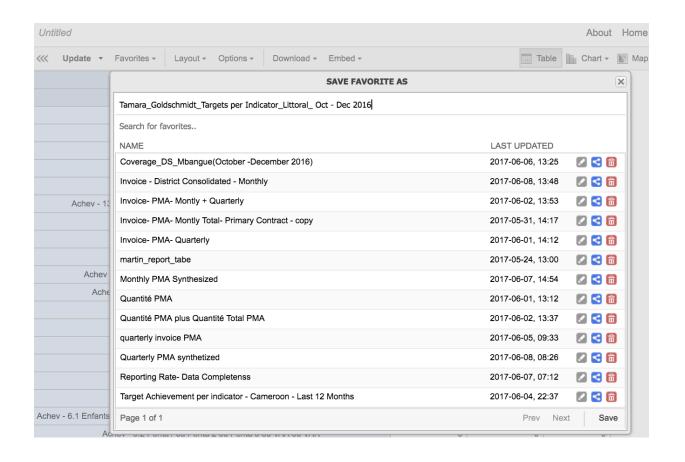

#### Make your pivot table

#### **Exercise 1:**

Create a pivot table that looks at the difference in the amounts of the different HIV drugs distributed in the DRC during the last 12 months

Data Element Group: STS

Column: Data

Rows: Periods

Save it as your name\_what\_where\_when

### Data Visualization

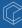

#### Types of Graphs

- . Bar Chart
- Stacked bar chart
- Line chart
- . Pie chart
- Radar chart

#### **Bar Chart**

Comparing 2 situations- 2 org units, 2 periods, 2 data elements/ indicators (ex. verified values vs. Targets)

Comparing # of women who received their first ANC visit vs. # of women who received their 4th ANC visit

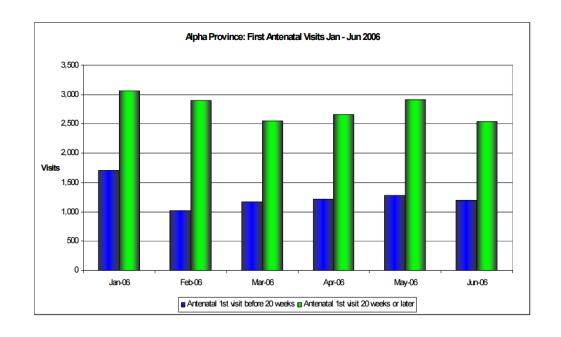

#### Stacked Bar Chart

Comparing 2 data elements or indicators and their relative importance to a total

Ex. Distribution of birth control- stack long acting and short acting to see the relative distribution in the total distribution

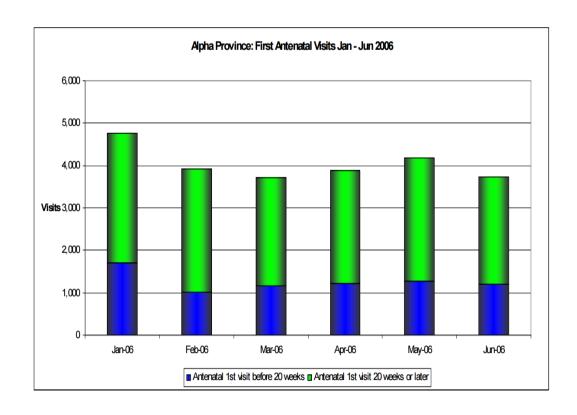

#### **Line Chart**

View trends over time

Compare two or more trends

Ex. The coverage of several different MNCH PBF indicators over time

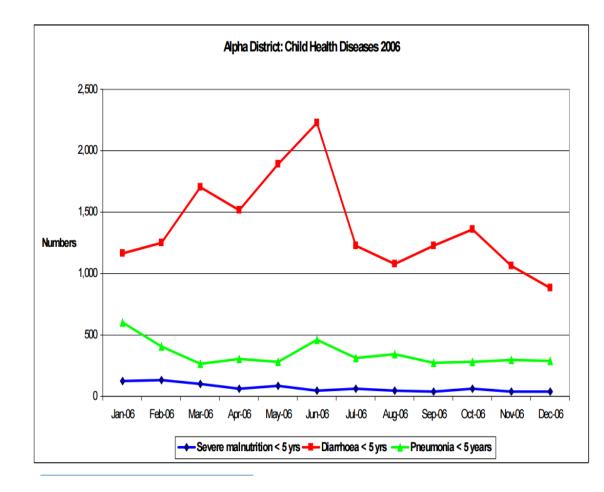

#### Pie Chart

Comparing portions of a whole

Ex. The distribution of family planning services

Ex. The distribution of payments for MNCH indicators

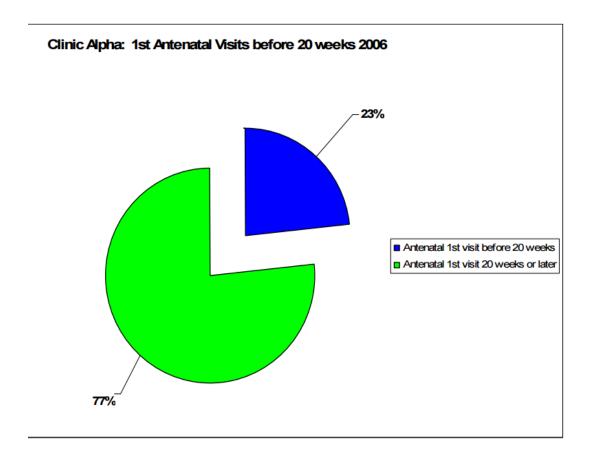

#### Build your graph

#### **Exercise 2:**

Take your pivot table and turn it into a graph- play around with the different kinds of graphs and the layout.

Or, get creative! Create a new pivot table and make a graph that is important to you.

Save it as **your name\_what\_where\_when** 

### Creating Dashboards

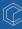

#### **Dashboards**

# 9 dots > Dashboard

Access your pivot tables and data visualizations at a glance

dhis2 District Health Information Software 2

Search for users, charts, maps, reports and resources

#### Update profile • Write feedback • Share interpretation • PBF Manager

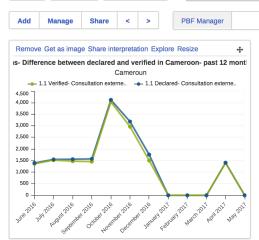

Interpretations

Profile

Messages

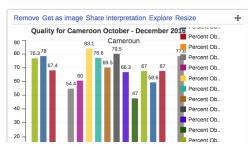

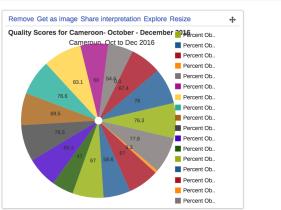

Search app

Search

÷

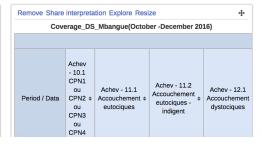

# Creating your dashboard

Add- create a new dashboard

Search- find charts and graphs

Add- Include them in your dashboard

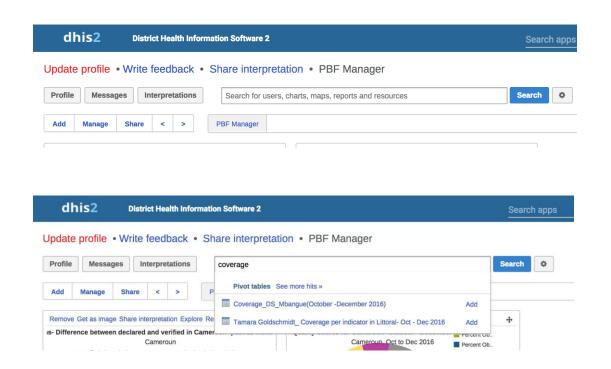

#### Add your graph to the dashboard

#### **Exercise 3:**

Add your graph to the dashboard titled- Demo Dashboard

# Exporting Data and sharing Interpretations

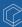

# Exporting Data

Download images from your dashboard

From the Data Visualizer, export the data as an image or the raw data

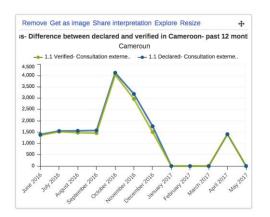

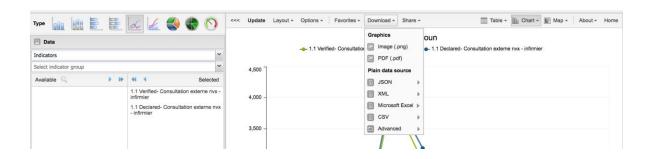

### **Sharing Data**

Share interpretationfrom dashboard or data visualization/ pivot table page

New interpretations on the home bar

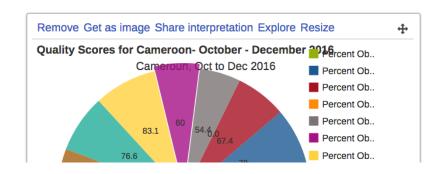

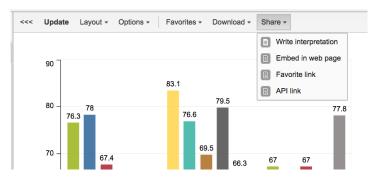

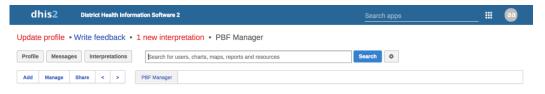

#### ANY QUESTIONS?

Thank you!

www.bluesquarehub.com tgoldschmidt@bluequarehub.com

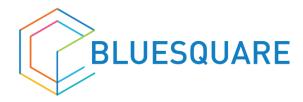

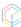